### **HSB-525I**

Intel<sup>®</sup> Atom™ D525 Processor

ISA Expansion Half-size SBC

Two 204-pin DDR3 800 SODIMM

3 SATA 3.0 Gb/s/ 1 IDE/ 1 CompactFlash™

5 USB2.0/ 2 COM/ 1 VGA/ 1 LVDS

HSB-525I Manual Rev.A 2nd Ed. September 2011

## Copyright Notice

This document is copyrighted, 2011. All rights are reserved. The original manufacturer reserves the right to make improvements to the products described in this manual at any time without notice.

No part of this manual may be reproduced, copied, translated, or transmitted in any form or by any means without the prior written permission of the original manufacturer. Information provided in this manual is intended to be accurate and reliable. However, the original manufacturer assumes no responsibility for its use, or for any infringements upon the rights of third parties that may result from its use.

The material in this document is for product information only and is subject to change without notice. While reasonable efforts have been made in the preparation of this document to assure its accuracy, AAEON assumes no liabilities resulting from errors or omissions in this document, or from the use of the information contained herein.

AAEON reserves the right to make changes in the product design without notice to its users.

## **Acknowledgments**

All other products' name or trademarks are properties of their respective owners.

- AMI is a trademark of American Megatrends Inc.
- CompactFlash<sup>™</sup> is a trademark of the Compact Flash Association.
- $\bullet$  Intel<sup>®</sup>, and Atom<sup>™</sup> are trademarks of Intel<sup>®</sup> Corporation.
- Microsoft Windows is a registered trademark of Microsoft Corp.
- ITE is a trademark of Integrated Technology Express, Inc.
- IBM, PC/AT, PS/2, and VGA are trademarks of International Business Machines Corporation.
- SoundBlaster is a trademark of Creative Labs, Inc.

All other product names or trademarks are properties of their respective owners.

## Packing List

Before you begin installing your card, please make sure that the following materials have been shipped:

- $\bullet$  1 ATA100 Cable
- 1 USB Cable
- 1 Keyboard & Mouse Cable
- 1 Serial + Parallel Cable
- 1 Serial Cable
- 3 SATA Cables
- 1 Product CD (manual in PDF format and drivers)
- 1 HSB-525I CPU Card

If any of these items should be missing or damaged, please contact your distributor or sales representative immediately.

## **Contents**

### **Chapter 1 General Information**

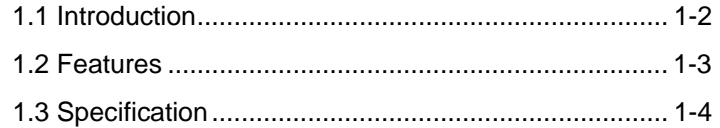

### **Chapter 2 Quick Installation Guide**

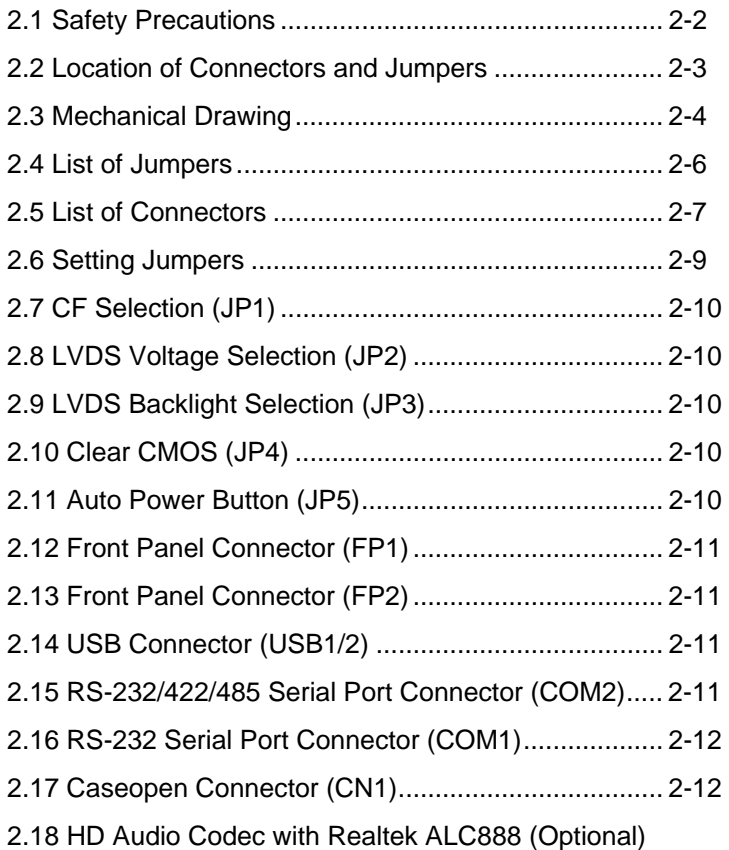

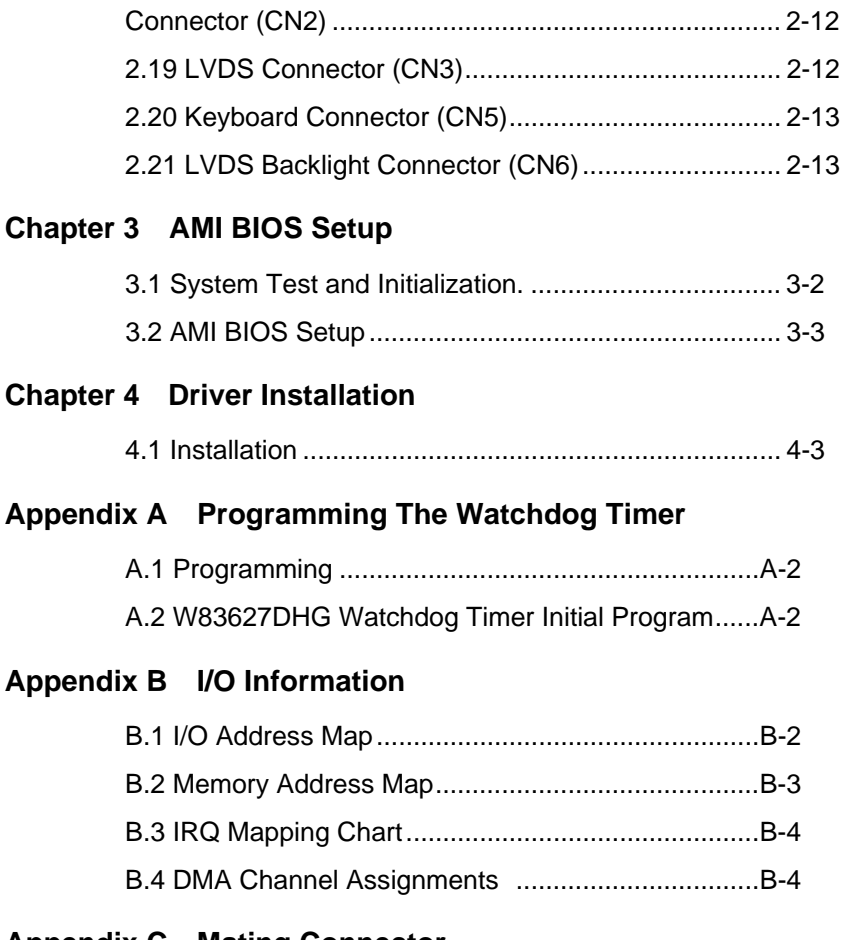

### **Appendix C Mating Connector**

C.1 List of Mating Connectors and Cables.................. C-2

# **Chapter** 1

## **General Information**

*Chapter 1 General Information* 1- 1

#### **1.1 Introduction**

The HSB-525I utilizes the Intel® Atom<sup>™</sup> D525 and ICH8M chipset, supporting Intel® Atom D525 processor with a FSB of 800MHz up to 1.8GHz. Offering two 204-pin DDR3 SODIMM sockets, the HSB-525I supports DDR3 800 SODIMM system memory up to 4 GB.

This model offers a multitude of I/O including two COM ports and five USB2.0 ports. To meet today's increasing storage demands it also supports three SATA 3.0 Gb/s, one Type II CompactFlash™ to share IDE channel, and one ATA100 sockets. The flexible expansion and storage makes the HSB-525I a great solution for your vital applications.

In addition to the comprehensive COM and USB offering the HSB-525I can also be configured with two Gigabit Ethernet ports to meet the needs of high bandwidth connectivity. Supporting CRT & LCD simultaneously along with the optional high definition audio board, the HSB-525I is an ideal solution for demanding multimedia based applications.

#### **1.2 Features**

- Intel<sup>®</sup> Atom<sup>™</sup> D525 Processor
- $\bullet$  Intel<sup>®</sup> Atom<sup>™</sup> D525 + ICH8M
- 204-Pin 800 MHz DDR3 SODIMM Memory x 2, Up to 4 GB
- Gigabit Ethernet x 2
- Intel<sup>®</sup> Atom<sup>™</sup> D525 Integrated VGA, Shared Memory Up To 324MB With DVMT4.0.
- Optional HD Codec Audio Daughter Board
- SATA 3.0Gb/s x 3, CompactFlash<sup>™</sup> Type 2 x 1, ATA100 x 1
- USB2.0 x 5, RS-232/422/485 x 1, RS-232 x 1, Parallel x 1
- ISA Expansion
- +5V, +12V Operation, AT Power

**Note:** HSB-525I has to be operated with an ISA backplane to supply +5V, +12V, and -12V power inputs to make COM1 work functionally.

#### **1.3 Specification**

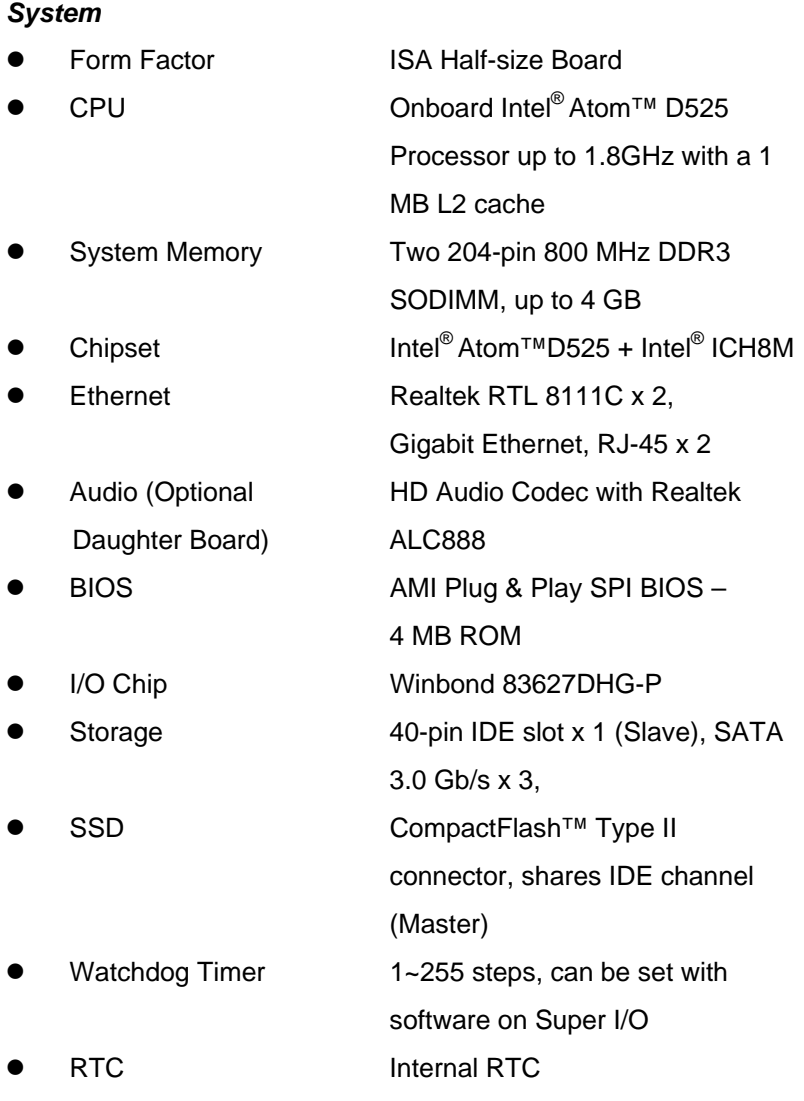

*Chapter 1 General Information* 1- 4

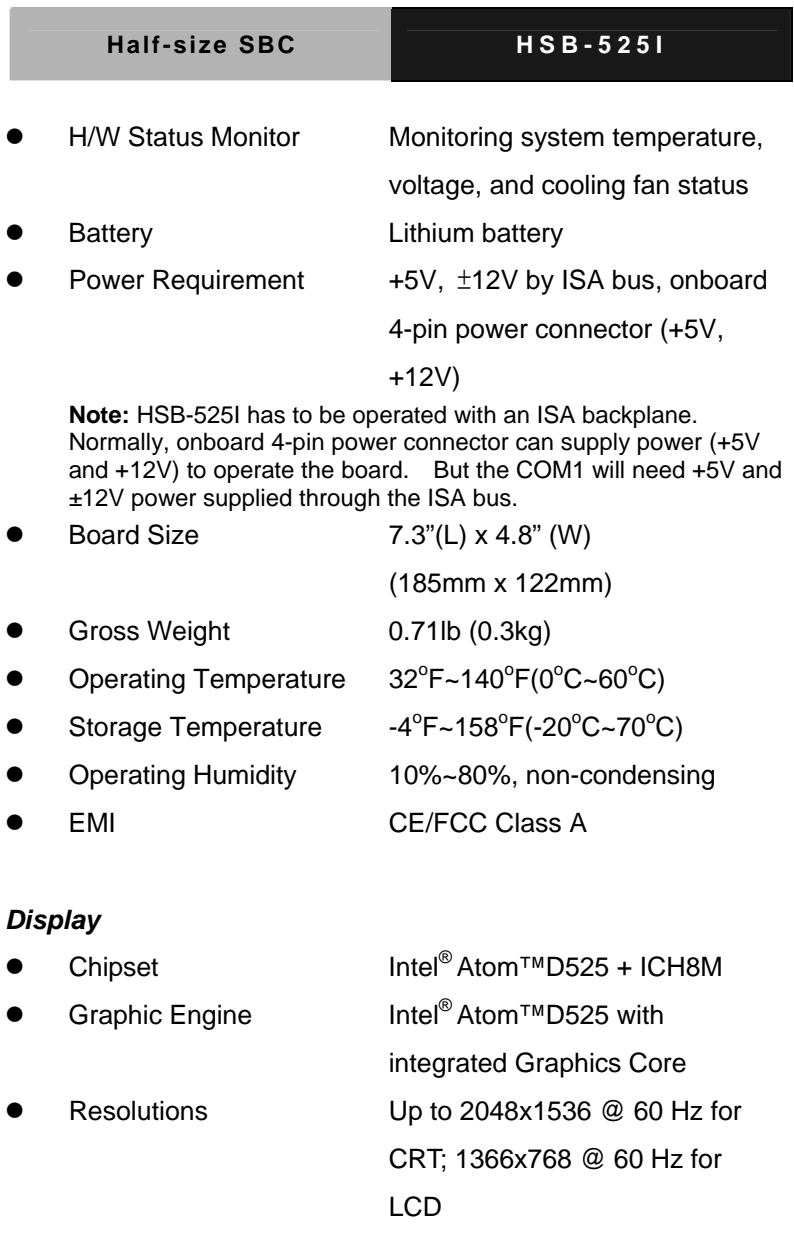

Output Interface VGA x 1, LVDS x 1

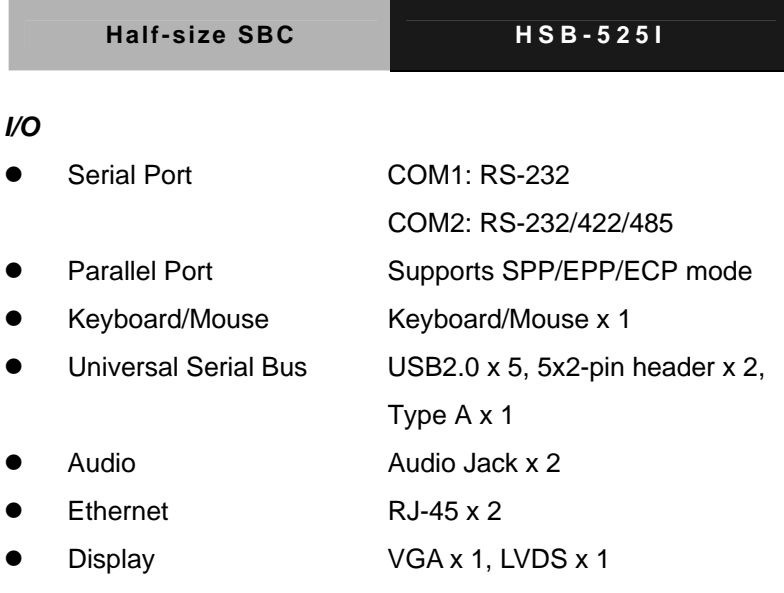

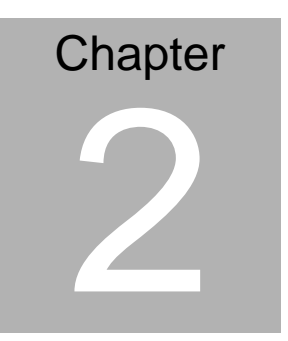

**Quick Installation Guide** 

*Chapter 2 Quick Installation Guide* 2 - 1

#### **2.1 Safety Precautions**

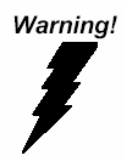

*Always completely disconnect the power cord from your board whenever you are working on it. Do not make connections while the power is on, because a sudden rush of power can damage sensitive electronic components.* 

Caution!

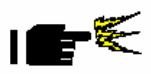

*Always ground yourself to remove any static charge before touching the board. Modern electronic devices are very sensitive to static electric charges. Use a grounding wrist strap at all times. Place all electronic components on a static-dissipative surface or in a static-shielded bag when they are not in the chassis* 

#### **2.2 Location of Connectors and Jumpers**

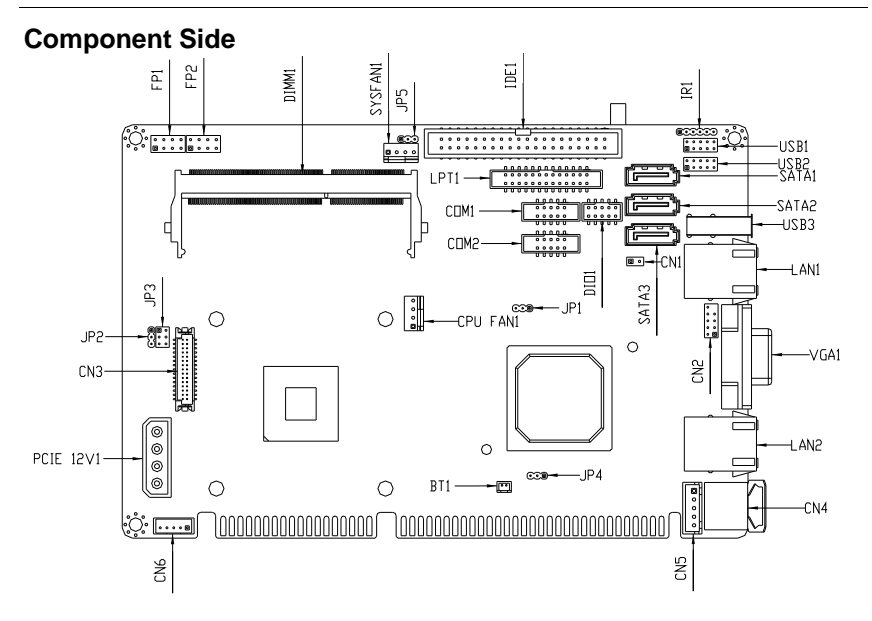

**Solder Side** 

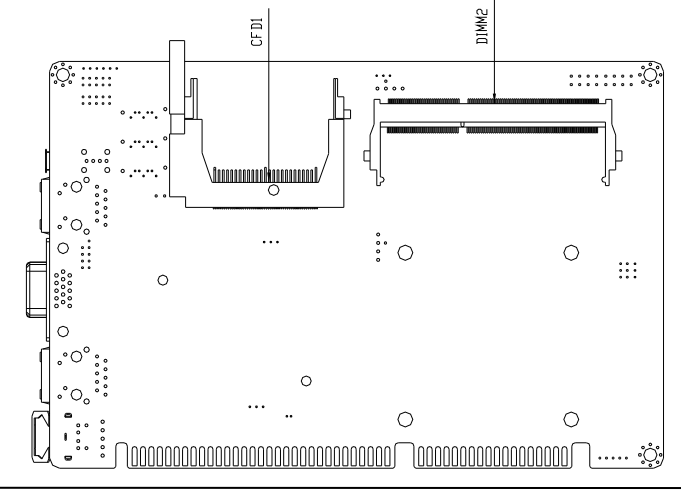

*Chapter 2 Quick Installation Guide* 2 - 3

#### **2.3 Mechanical Drawing**

#### **Component Side**

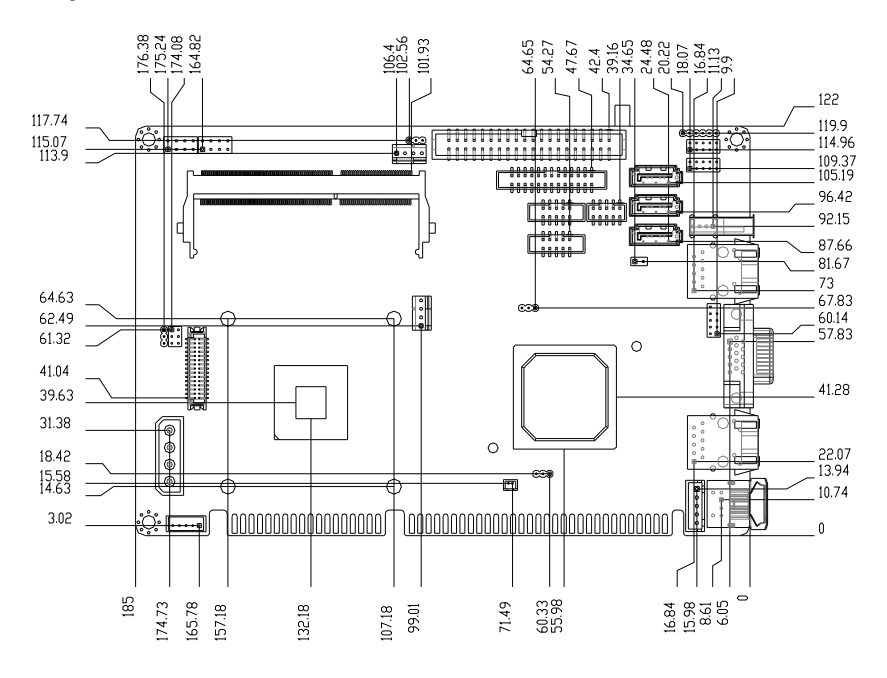

#### **Solder Side**

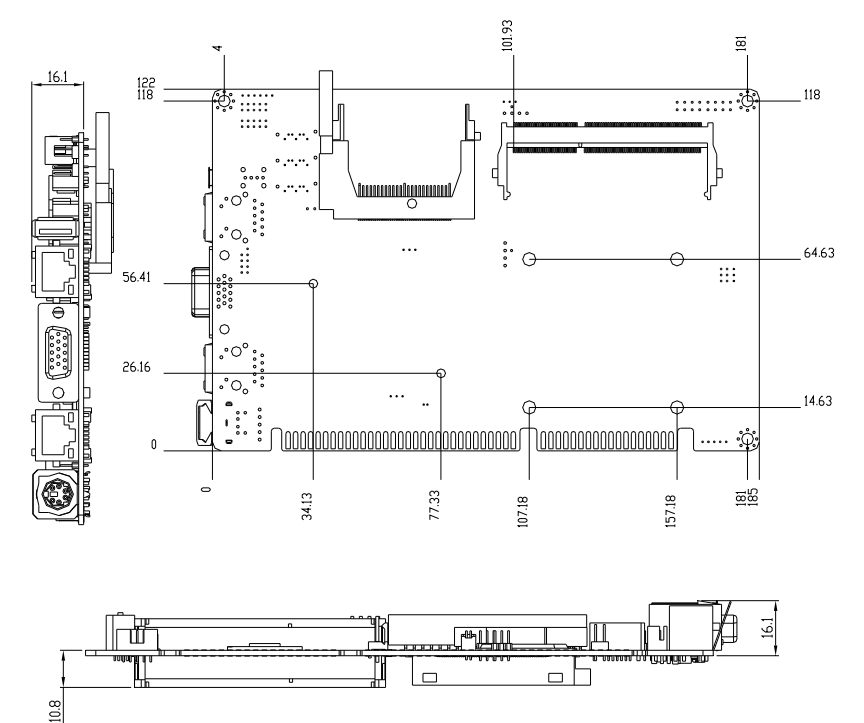

#### **2.4 List of Jumpers**

The board has a number of jumpers that allow you to configure your system to suit your application.

The table below shows the function of each of the board's jumpers:

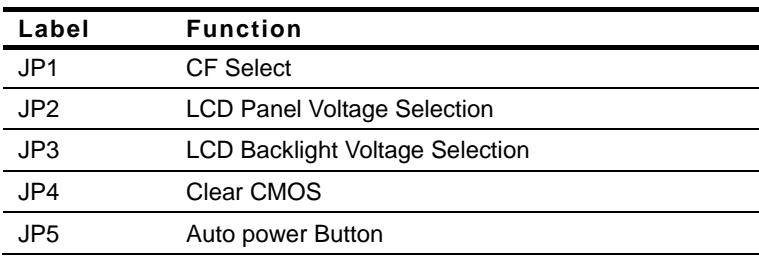

#### **Jumpers**

#### **2.5 List of Connectors**

The board has a number of connectors that allow you to configure your system to suit your application. The table below shows the function of each board's connectors:

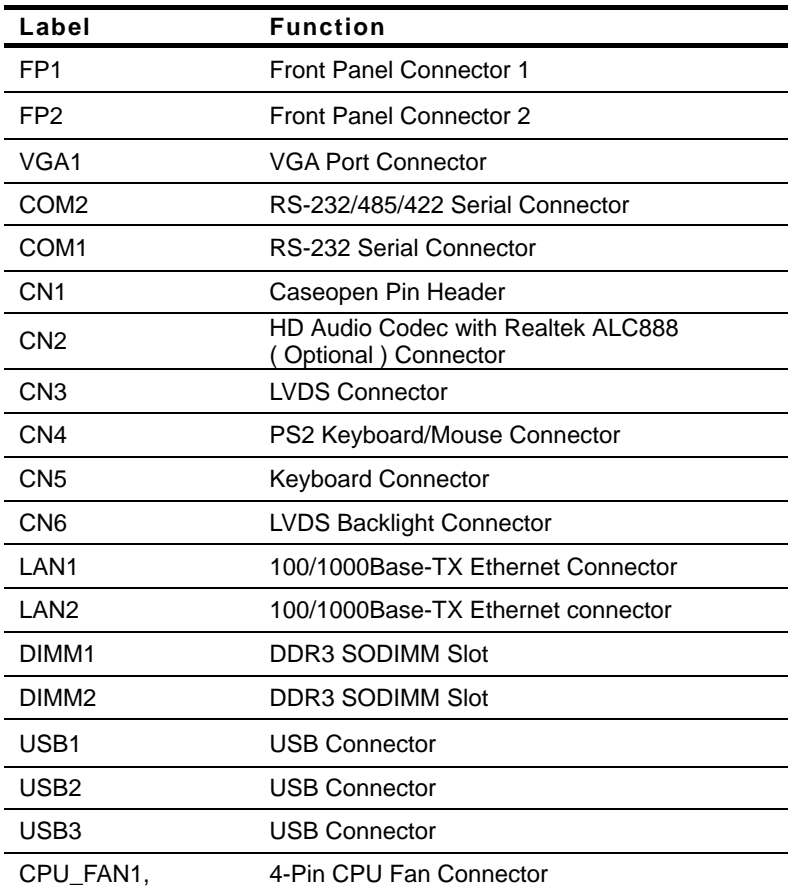

#### **Connectors**

 *Chapter 2 Quick Installation Guide* 2 - 7

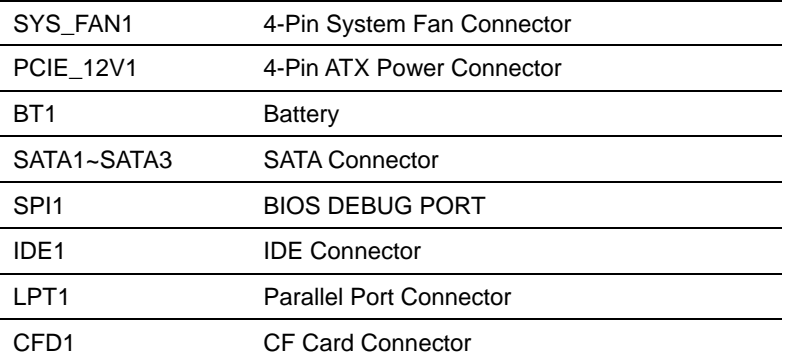

#### **2.6 Setting Jumpers**

You configure your card to match the needs of your application by setting jumpers. A jumper is the simplest kind of electric switch. It consists of two metal pins and a small metal clip (often protected by a plastic cover) that slides over the pins to connect them. To "close" a jumper you connect the pins with the clip.

To "open" a jumper you remove the clip. Sometimes a jumper will have three pins, labeled 1, 2 and 3. In this case you would connect either pins 1 and 2 or 2 and 3.

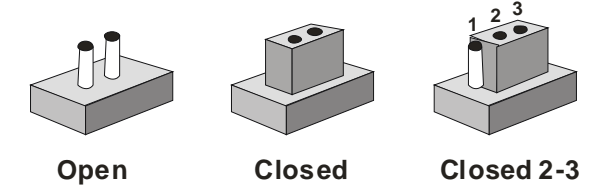

A pair of needle-nose pliers may be helpful when working with jumpers.

If you have any doubts about the best hardware configuration for your application, contact your local distributor or sales representative before you make any change.

Generally, you simply need a standard cable to make most connections.

#### **2.7 CF Selection (JP1)**

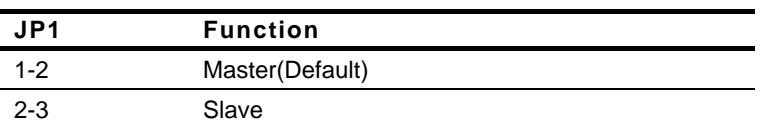

#### **2.8 LVDS Voltage Selection (JP2)**

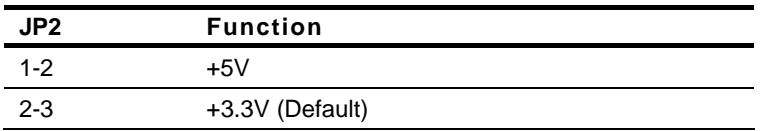

#### **2.9 LVDS Backlight Selection (JP3)**

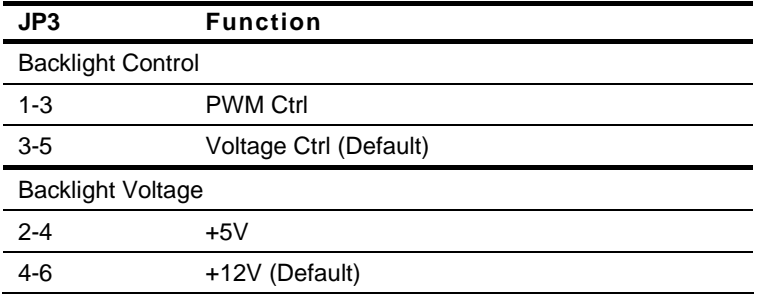

#### **2.10 Clear CMOS (JP4)**

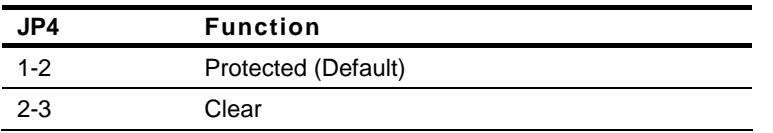

#### **2.11 Auto Power Button (JP5)**

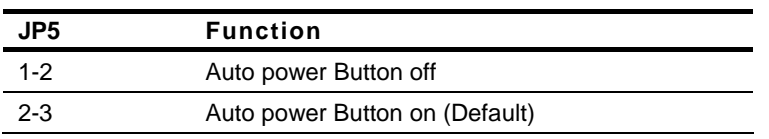

#### **2.12 Front Panel Connector (FP1)**

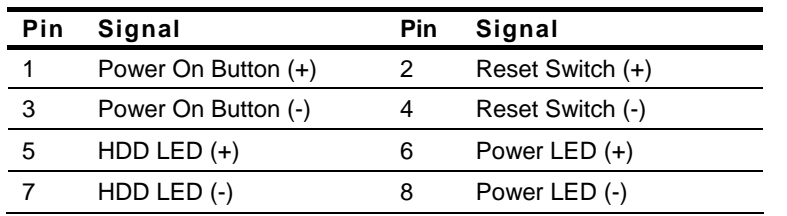

#### **2.13 Front Panel Connector (FP2)**

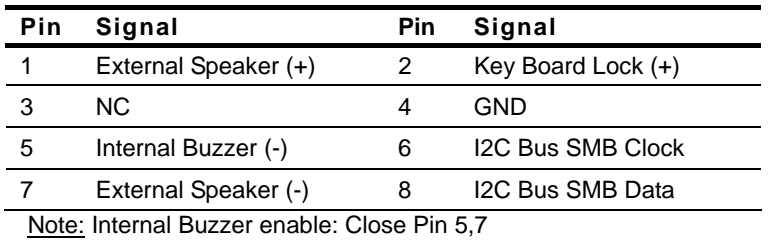

#### **2.14 USB Connector (USB1/2)**

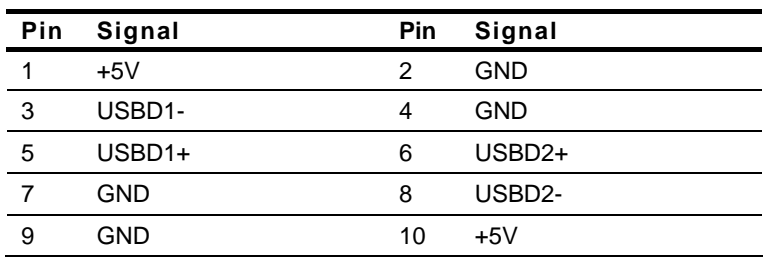

#### **2.15 RS-232/422/485 Serial Port Connector (COM2)**

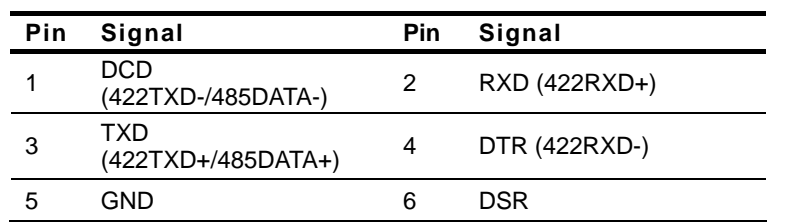

 *Chapter 2 Quick Installation Guide* 2 - 11

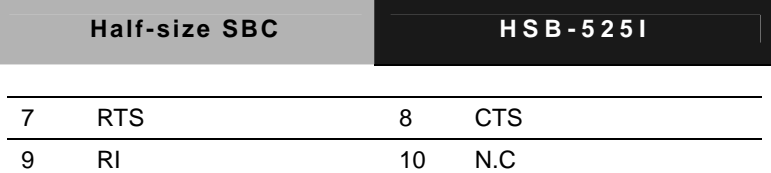

#### **2.16 RS-232 Serial Port Connector (COM1)**

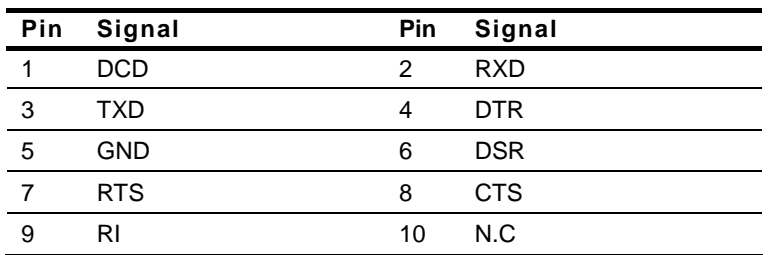

#### **2.17 Caseopen Connector (CN1)**

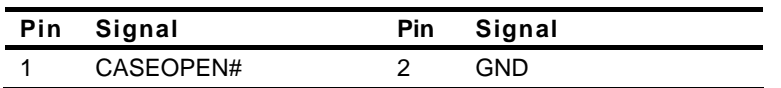

#### **2.18 HD Audio Codec with Realtek ALC888 (Optional) Connector (CN2)**

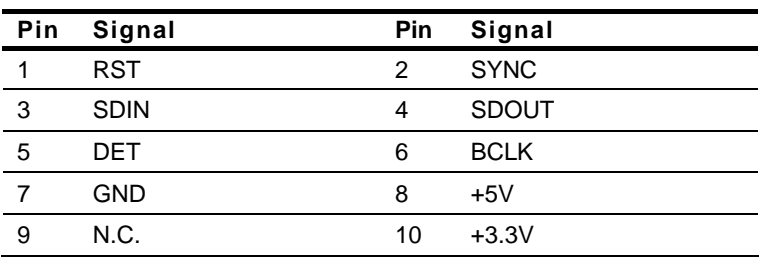

#### **2.19 LVDS Connector (CN3)**

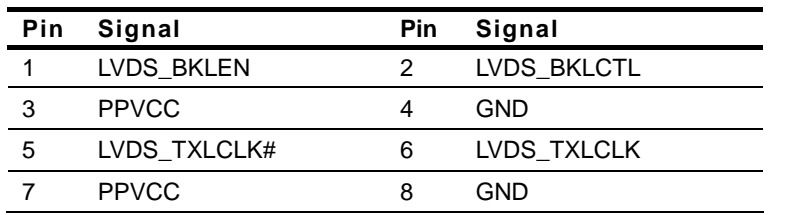

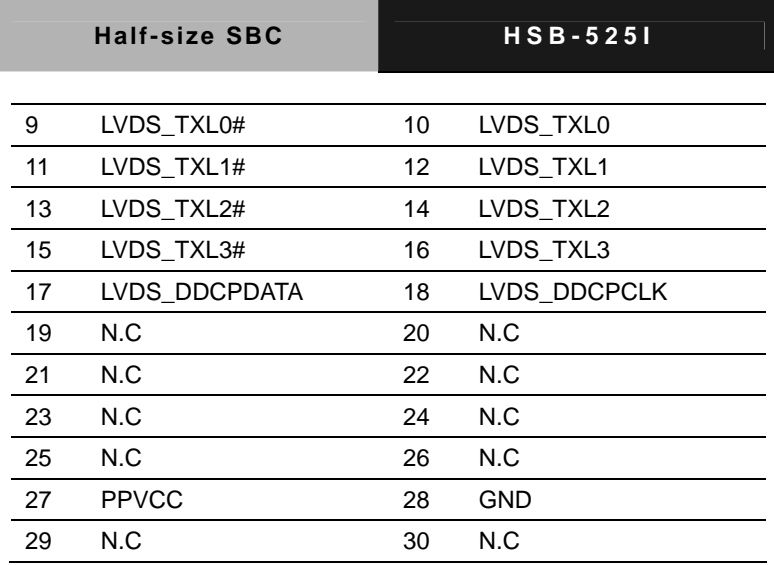

#### **2.20 Keyboard Connector (CN5)**

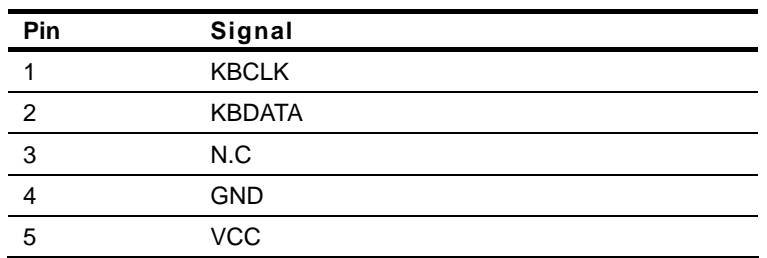

#### **2.21 LVDS Backlight Connector (CN6)**

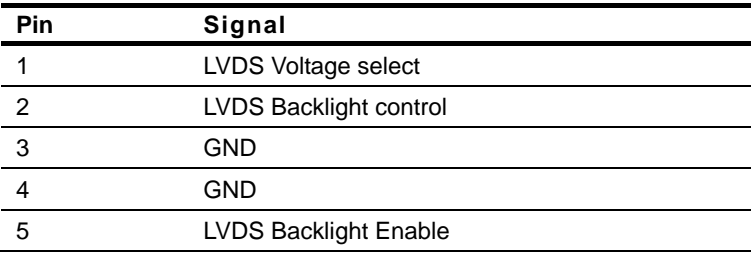

#### **Below Table for China RoHS Requirements**  产品中有毒有害物质或元素名称及含量

#### **AAEON Main Board/ Daughter Board/ Backplane**

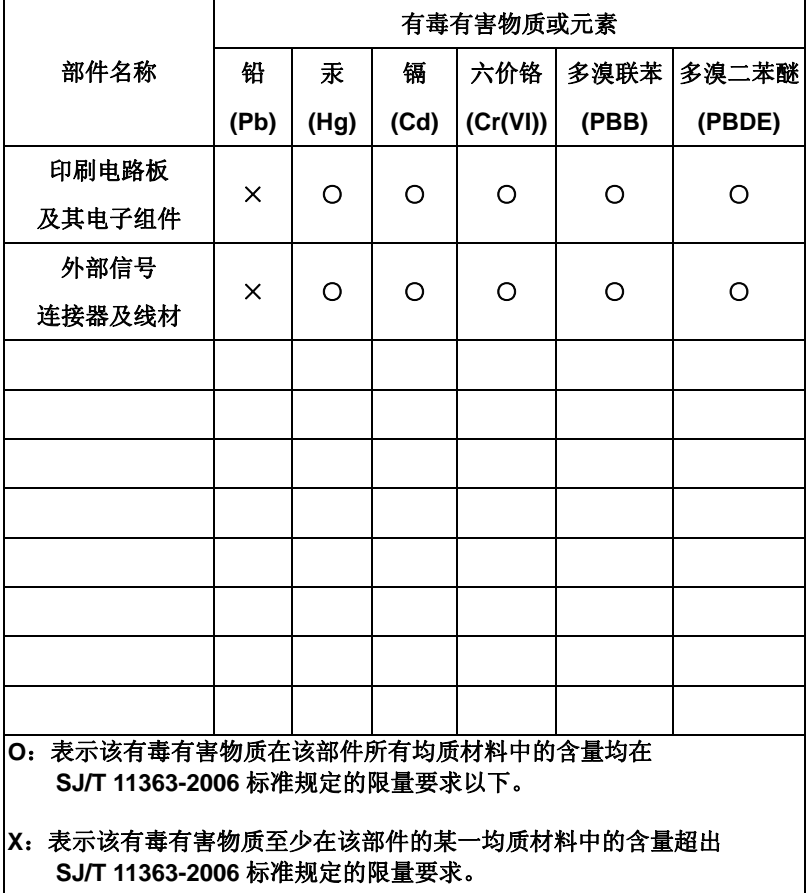

备注:此产品所标示之环保使用期限,系指在一般正常使用状况下。

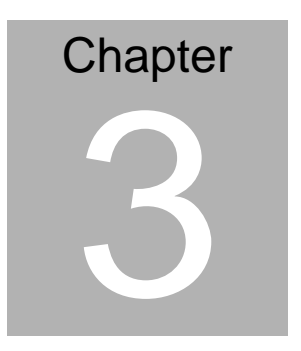

## **AMI BIOS Setup**

#### **3.1 System Test and Initialization**

These routines test and initialize board hardware. If the routines encounter an error during the tests, you will either hear a few short beeps or see an error message on the screen. There are two kinds of errors: fatal and non-fatal. The system can usually continue the boot up sequence with non-fatal errors.

#### **System configuration verification**

These routines check the current system configuration against the values stored in the CMOS memory. If they do not match, the program outputs an error message. You will then need to run the BIOS setup program to set the configuration information in memory.

There are three situations in which you will need to change the CMOS settings:

- 1. You are starting your system for the first time
- 2. You have changed the hardware attached to your system
- 3. The CMOS memory has lost power and the configuration information has been erased.

The HSB-525I CMOS memory has an integral lithium battery backup for data retention. However, you will need to replace the complete unit when it finally runs down.

#### **3.2 AMI BIOS Setup**

AMI BIOS ROM has a built-in Setup program that allows users to modify the basic system configuration. This type of information is stored in battery-backed CMOS RAM so that it retains the Setup information when the power is turned off.

Entering Setup

Power on the computer and press <Del> or <F2> immediately. This will allow you to enter Setup.

#### **Main**

Set the date, use tab to switch between date elements.

#### **Advanced**

Enable disable boot option for legacy network devices.

#### **Chipset**

host bridge parameters.

#### **Boot**

Enables/disable quiet boot option.

#### **Security**

Set setup administrator password.

#### **Save&Exit**

Exit system setup after saving the changes.

# **Chapter** 4

## **Driver Installation**

 *Chapter 4 Driver Installation* 4-1

The HSB-525I comes with a CD-ROM that contains all drivers your need.

#### *Follow the sequence below to install the drivers:*

- Step 1 Install Chipset Driver
- Step 2 Install VGA Driver
- Step 3 Install LAN Driver
- Step 4 Install Audio Driver

Please read following instructions for detailed installations.

#### **4.1 Installation:**

Insert the HSB-525I CD-ROM into the CD-ROM Drive. And install the drivers from Step 1 to Step 4 in order.

#### **Step 1 – Install Chipset Driver**

- 1. Click on the *Step 1-Chipset* folder and then double click on the *infinst\_autol.exe*
- 2. Follow the instructions that the window shows
- 3. The system will help you to install the driver automatically

#### **Step 2 – Install VGA Driver**

- 1. Click on the *Step 2-Graphics Driver* folder and select the OS your system is
- 2. Double click on the *.exe* file located in each OS folder
- 3. Follow the instructions that the window shows
- 4. The system will help you to install the driver automatically

#### **Step 3 – Install LAN Driver**

- 1. Click on the *Step 3-LAN* folder and select the OS your system is
- 2. Double click on *.exe* file located in each OS folder
- 3. Follow the instructions that the window shows
- 4. The system will help you to install the driver automatically

#### **Step 4 – Install Audio Driver**

1. Click on the *Step 4-Audio* folder and select the OS your system is

- 2. Double click on *.exe* file located in each OS folder
- 3. Follow the instructions that the window shows
- 4. The system will help you to install the driver automatically

# Appendix A

## **Programming the Watchdog Timer**

 *Appendix A Programming the Watchdog Timer* A-1

#### **A.1 Programming**

HSB-525I utilizes W83627DHG-P chipset as its watchdog timer controller.

Below are the procedures to complete its configuration and the AAEON intial watchdog timer program is also attached based on which you can develop customized program to fit your application.

#### **Configuring Sequence Description**

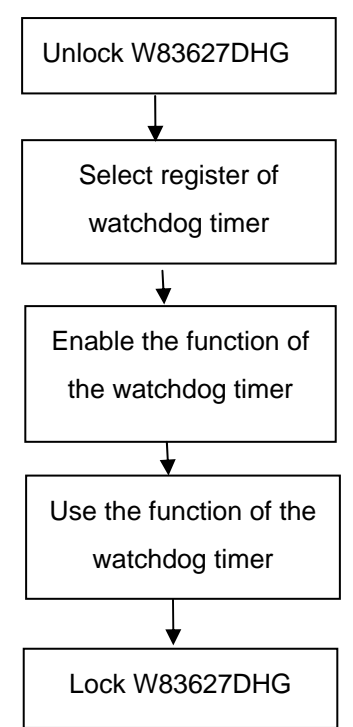

There are three steps to complete the configuration setup:

- (1) Enter the W83627DHG config Mode
- (2) Modify the data of configuration registers

(3) Exit the W83627DHG config Mode. Undesired result may occur if the config Mode is not exited normally.

#### **(1) Enter the W83627DHG config Mode**

To enter the W83627DHG config Mode, two special I/O write operations are to be performed during Wait for Key state. To ensure the initial state of the key-check logic, it is necessary to perform two write operations to the Special Address port (2EH). The different enter keys are provided to select configuration ports (2Eh/2Fh) of the next step.

Address Port Data Port

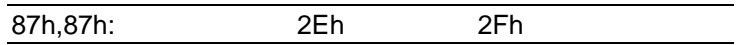

#### **(2) Modify the Data of the Registers**

All configuration registers can be accessed after entering the config Mode. Before accessing a selected register, the content of Index 07h must be changed to the LDN to which the register belongs, except some Global registers.

#### **(3) Exit the W83627DHG config Mode**

The exit key is provided to select configuration ports (2Eh/2Fh) of the next step.

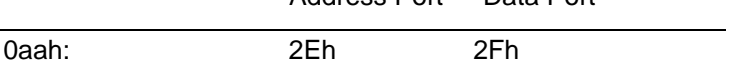

**WatchDog Timer Register I (Index=F5h, Default=00h)** 

#### **CRF5 (PLED and KBC P20 Control Mode Register)**

 **Bit 7-5** : select PLED mode

= 000 Power LED pin is driven high.

= 001 Power LED pin outputs 0.5Hz pulse with 50% duty cycle.

Address Port Data Port

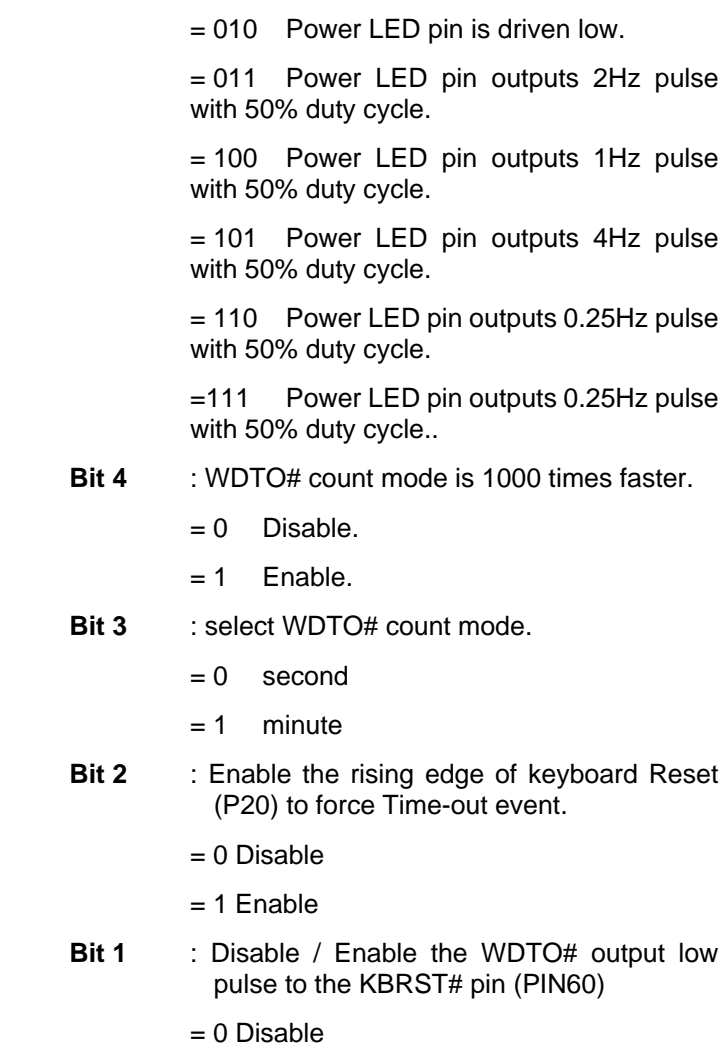

- $= 1$  Enable
- **Bit 0** : Reserved.

#### **WatchDog Timer Register II (Index=F6h, Default=00h)**

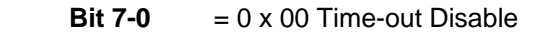

- $= 0 \times 01$  Time-out occurs after 1 second/minute
- $= 0 \times 02$  Time-out occurs after 2

second/minutes

 $= 0 \times 03$  Time-out occurs after 3 second/minutes

………………………………..

 $= 0$  x FF Time-out occurs after 255

second/minutes

#### **WatchDog Timer Register III (Index=F7h, Default=00h)**

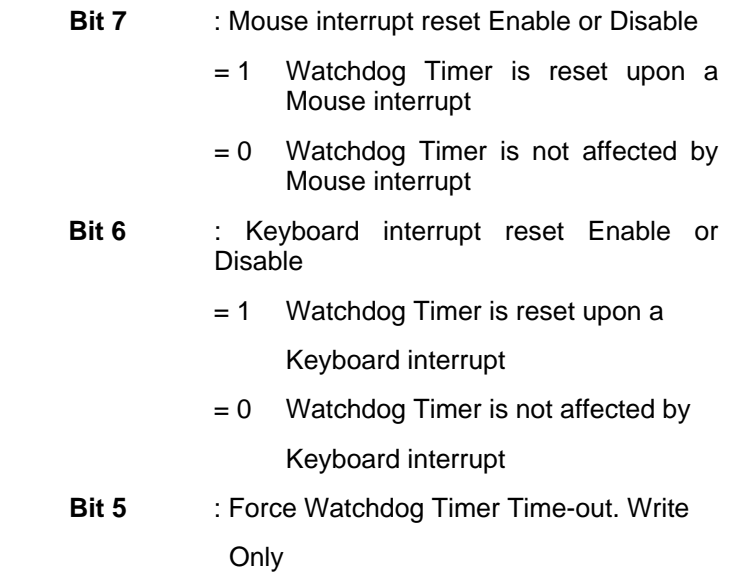

 *Appendix A Programming the Watchdog Timer* A-5

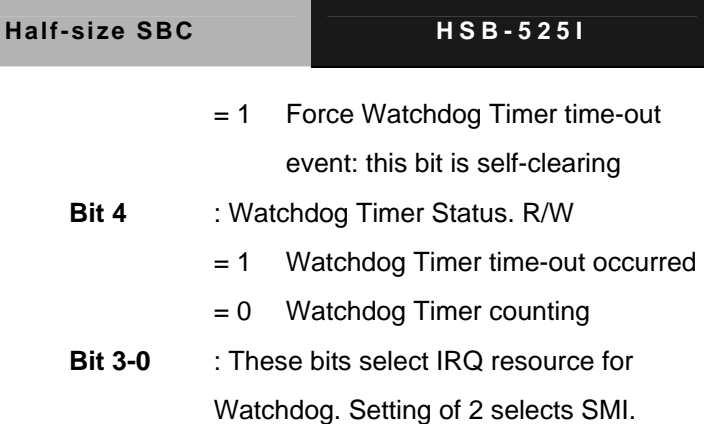

#### **A.2 W83627DHG Watchdog Timer Initial Program**

Example: Setting 10 sec. as Watchdog timeout interval

;///////////////////////////////////////////////////////////////////////////////////////////////

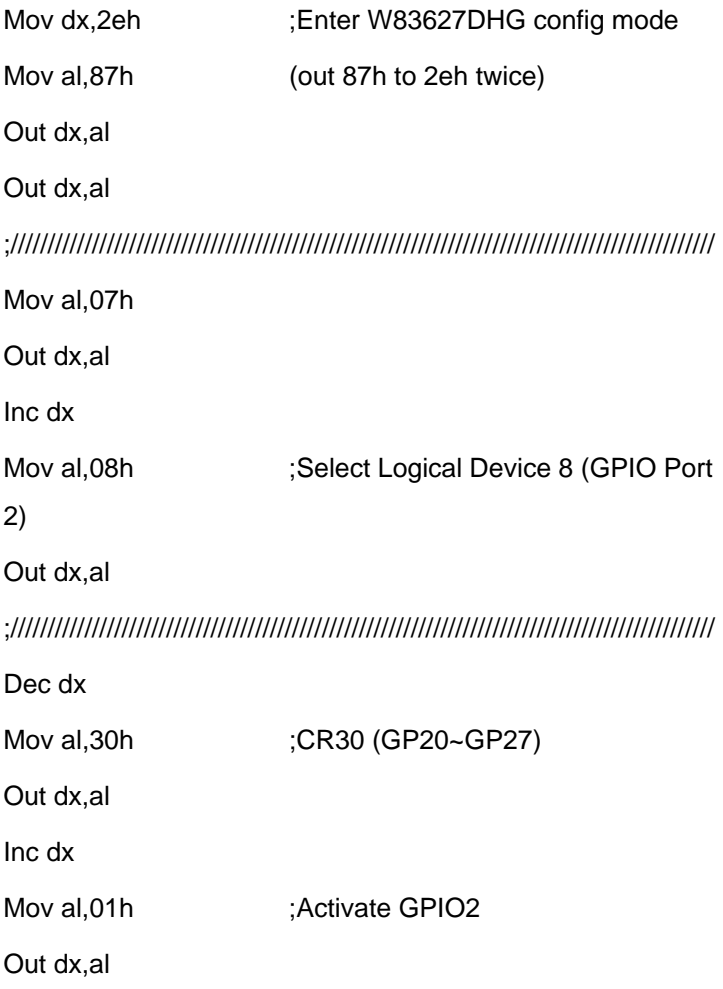

 *Appendix A Programming the Watchdog Timer* A-7

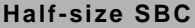

;/////////////////////////////////////////////////////////////////////////////////////////////// Dec dx Mov al, 0f5h ;CRF5 (PLED mode register) Out dx,al Inc dx In al,dx And al,not 08h :Set second as counting unit Out dx,al ;/////////////////////////////////////////////////////////////////////////////////////////////// Dec dx Mov al.0f6h : CRF6 Out dx,al Inc dx Mov al, 10 :Set timeout interval as 10 sec. Out dx,al ;/////////////////////////////////////////////////////////////////////////////////////////////// Dec dx ;Exit W83627DHG config mode Mov al,0aah (out 0aah to 2eh once) Out dx,al ;///////////////////////////////////////////////////////////////////////////////////////////////

# Appendix B

## **I/O Information**

*Appendix B I/O Information* B-1

#### **B.1 I/O Address Map**

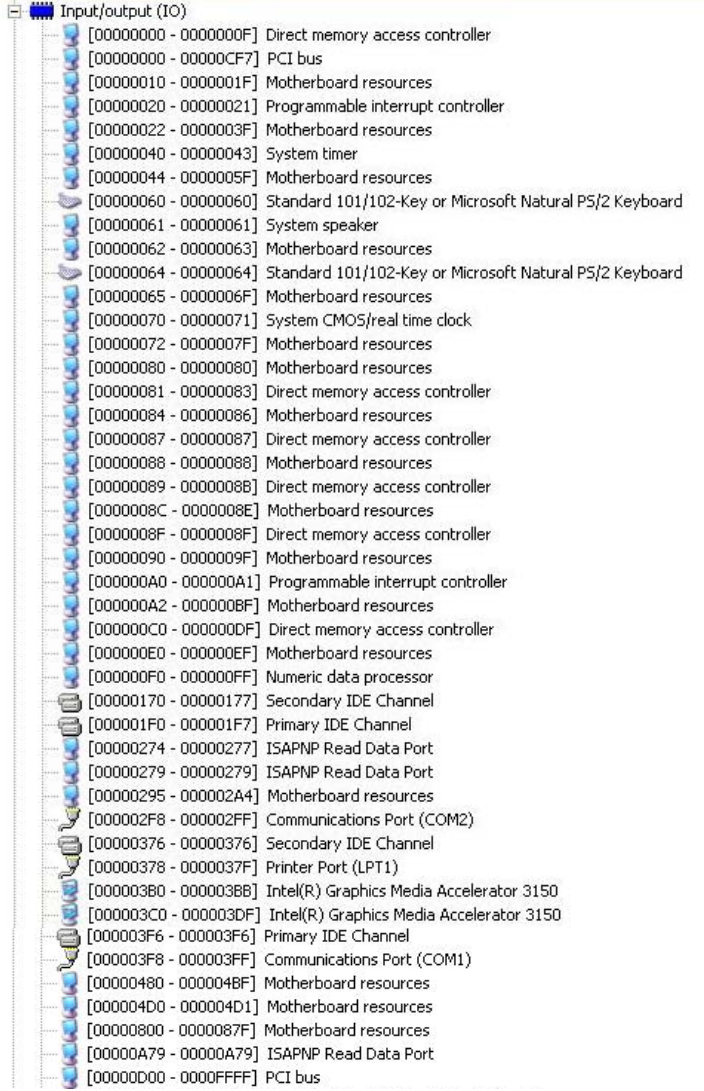

图2 [0000D000 - 0000D0FF] Realtek PCIe GBE Family Controller #2 [00000000 - 0000DFFF] Intel(R) ICH8 Family PCI Express Root Port 2 - 2841 ■■ 「0000E000 - 0000E0FF] Realtek PCIe GBE Family Controller T0000E000 - 0000EFFF1 Intel(R) ICH8 Family PCI Express Root Port 1 - 283F T0000F000 - 0000F01F1 Intel(R) ICH8 Family SMBus Controller - 283E Ġ → [0000F020 - 0000F03F] Intel(R) ICH8 Family USB Universal Host Controller - 2832 [0000F040 - 0000F05F] Intel(R) ICH8 Family USB Universal Host Controller - 2831 FOOOOF060 - 0000F07F] Intel(R) ICH8 Family USB Universal Host Controller - 2830 FO000F080 - 0000F09F] Intel(R) ICH8 Family USB Universal Host Controller - 2835 FOOOOFOAO - 0000F0BF] Intel(R) ICH8 Family USB Universal Host Controller - 2834 [0000F0C0 - 0000F0CF] Intel(R) ICH8M 3 port Serial ATA Storage Controller - 2828 [0000F0D0 - 0000F0DF] Intel(R) ICH8M 3 port Serial ATA Storage Controller - 2828 [0000F0E0 - 0000F0E3] Intel(R) ICH8M 3 port Serial ATA Storage Controller - 2828 [0000F0F0 - 0000F0F7] Intel(R) ICH8M 3 port Serial ATA Storage Controller - 2828 [0000F100 - 0000F103] Intel(R) ICH8M 3 port Serial ATA Storage Controller - 2828 FOOOOF110 - 0000F117] Intel(R) ICH8M 3 port Serial ATA Storage Controller - 2828 [0000F120 - 0000F12F] Intel(R) ICH8M Ultra ATA Storage Controllers - 2850 [0000F170 - 0000F177] Intel(R) Graphics Media Accelerator 3150

#### **B.2 Memory Address Map**

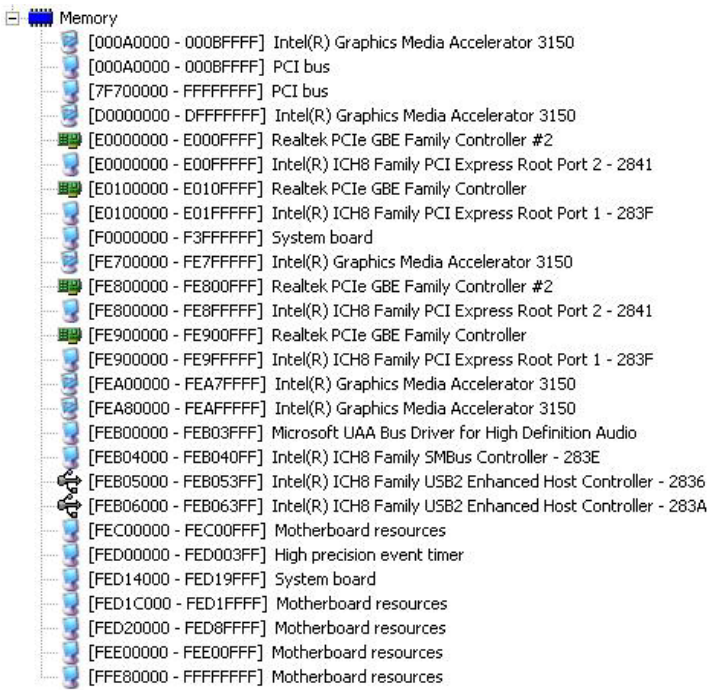

#### **B.3 IRQ Mapping Chart**

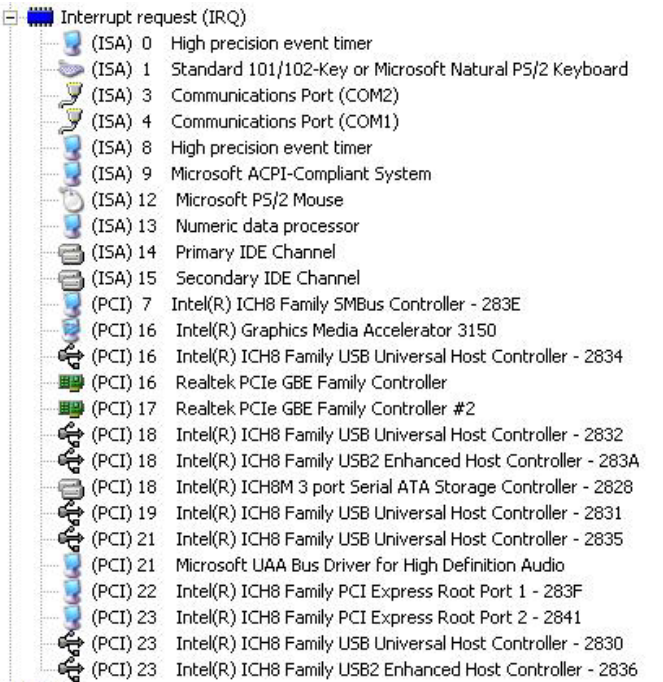

#### **B.4 DMA Channel Assignments**

- Direct memory access (DMA)
- 4 Direct memory access controller

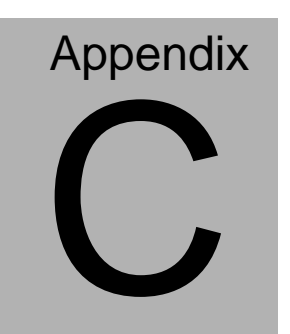

## **Mating Connector**

#### **C.1 List of Mating Connectors and Cables**

The table notes mating connectors and available cables.

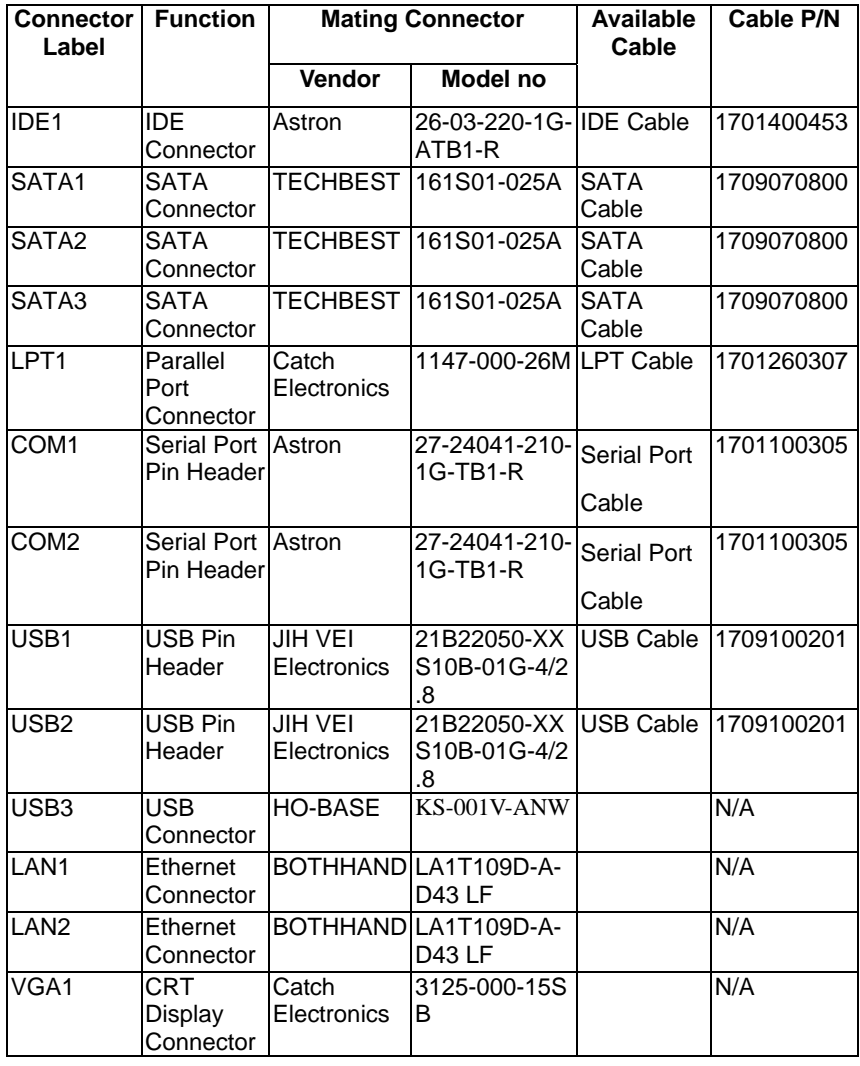

*Appendix C Mating Connector* C - 2

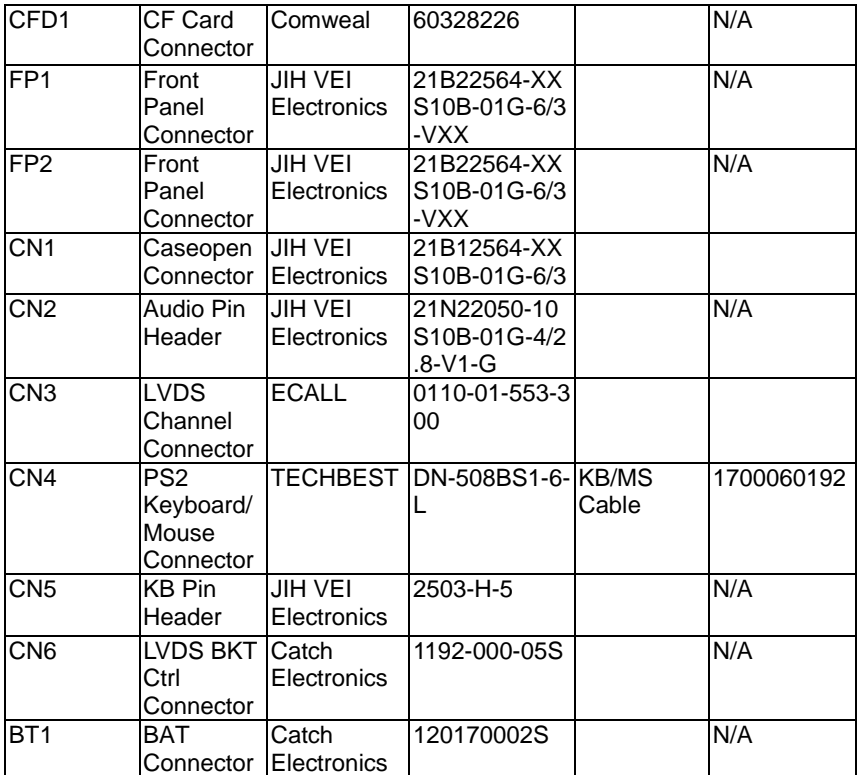